## TUTORIEL PLICKERS

## 1- Aller sur www.Plickers.com

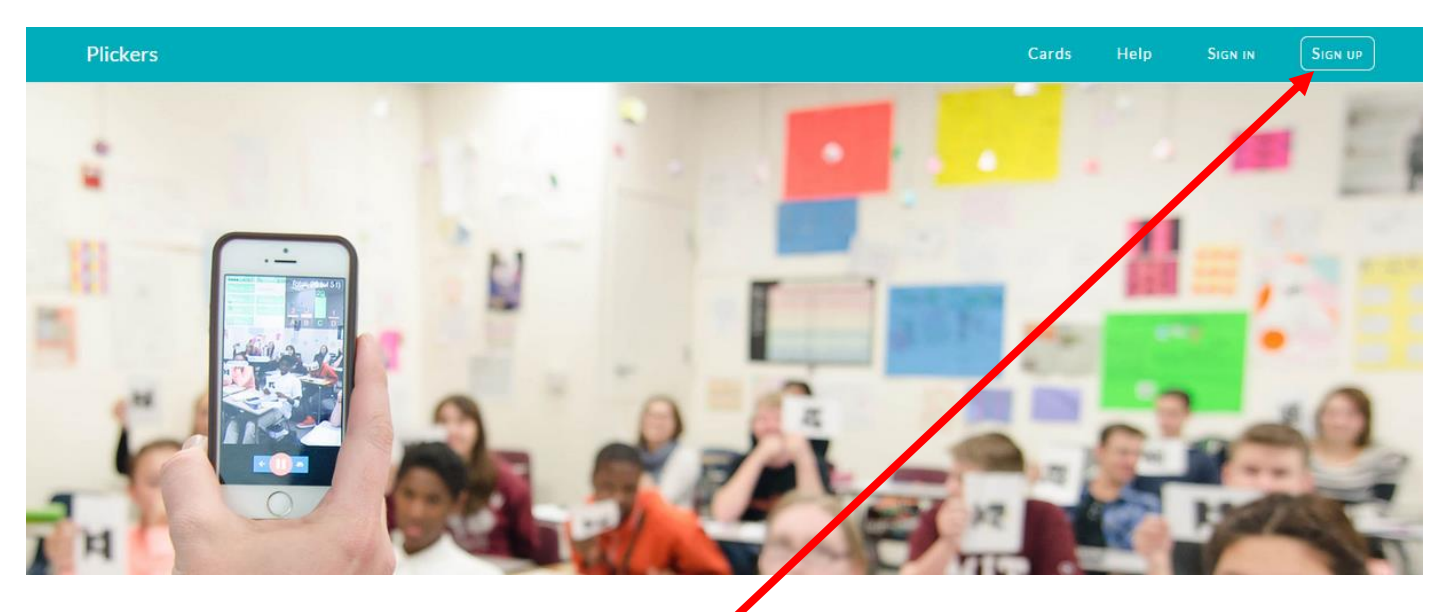

2- Créer votre compte en cliquant sur « sign up »

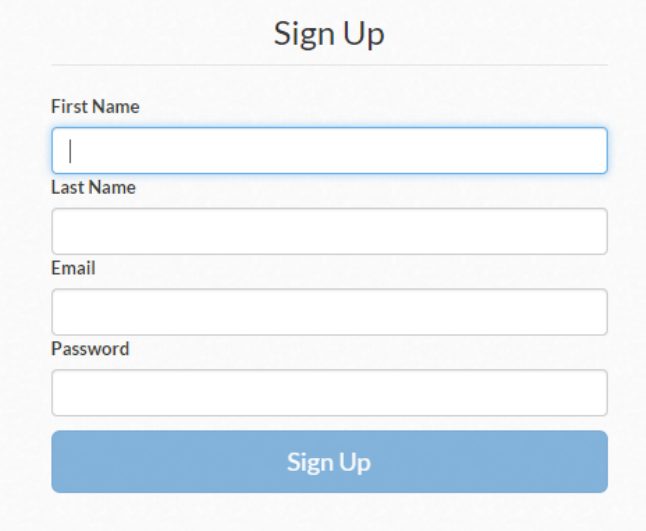

3- Une fois votre compte créé, cliquez sur « classes » puis « add new class». Nommer alors votre classe et choisissez-lui une couleur.

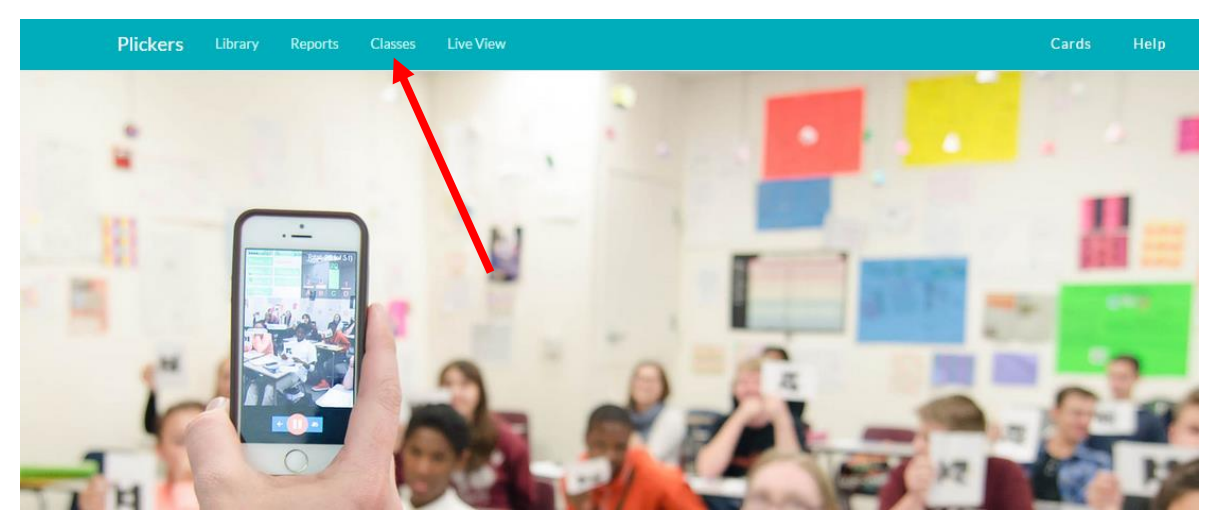

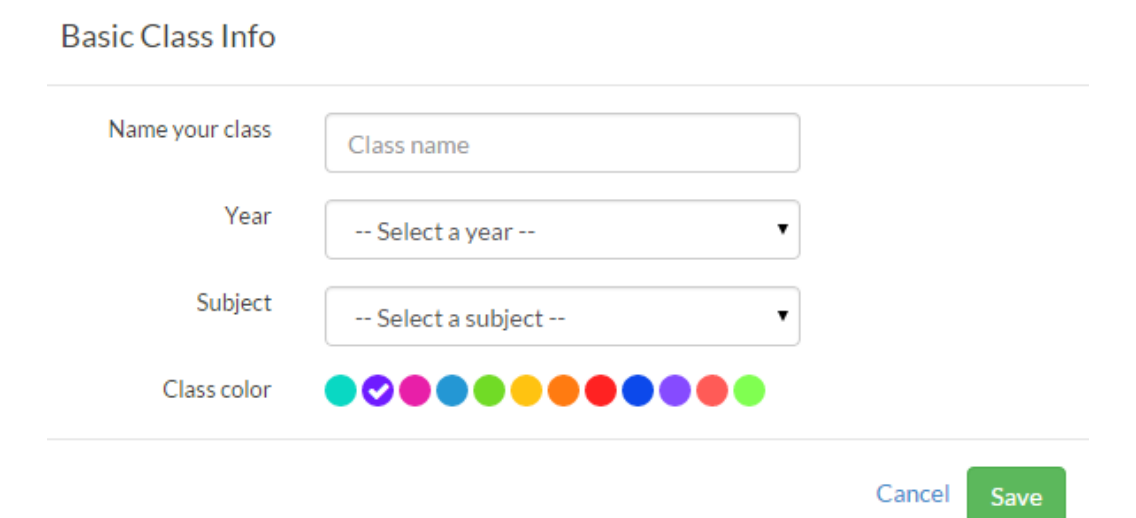

4- Entrez ensuite la liste de vos élèves un par un. Ecrivez le prénom puis appuyez sur la touche entrée pour l'ajouter

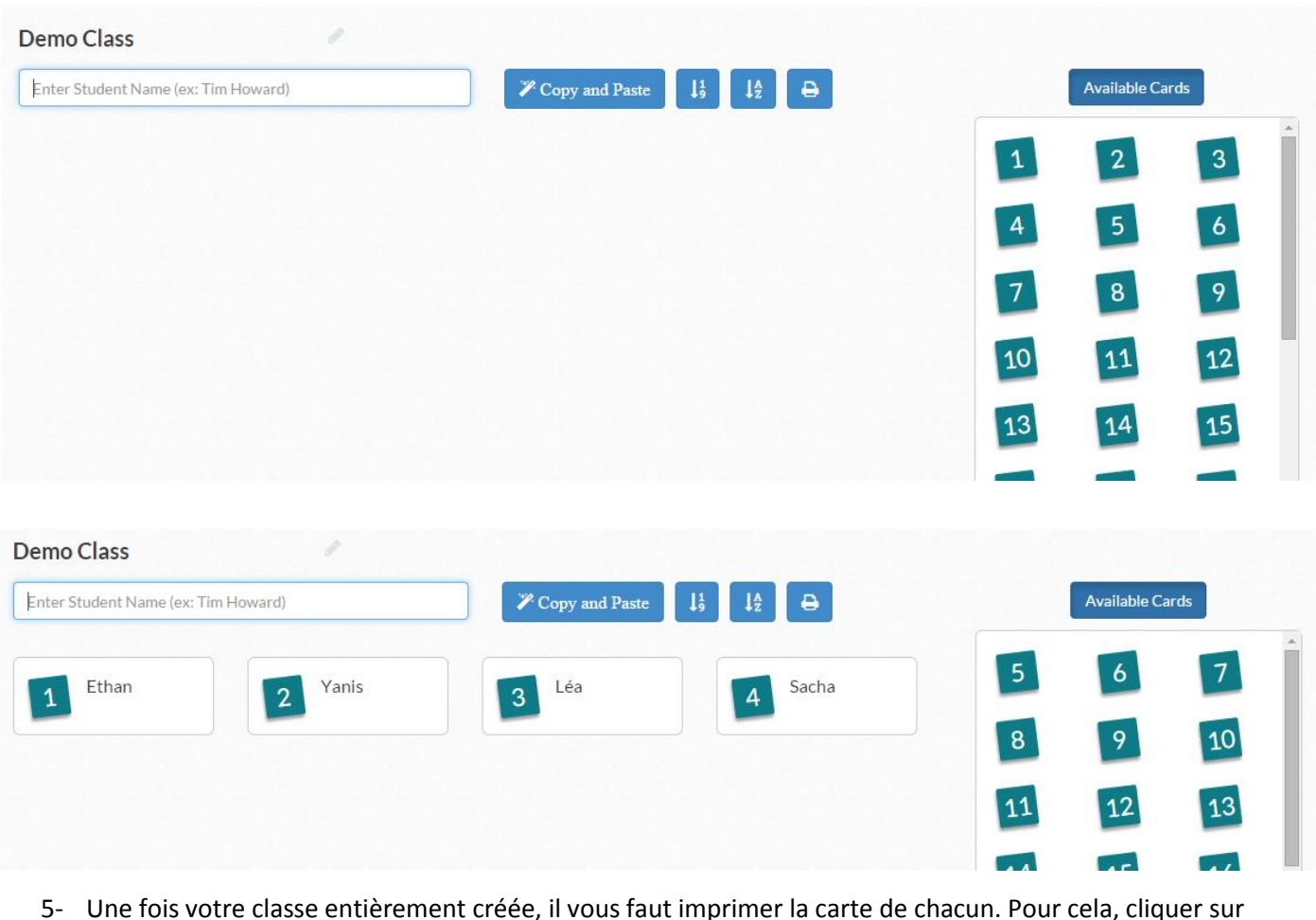

5- Une fois votre classe entièrement créée, il vous faut imprimer la carte de chacun. Pour cela, cliquer sur « cards »

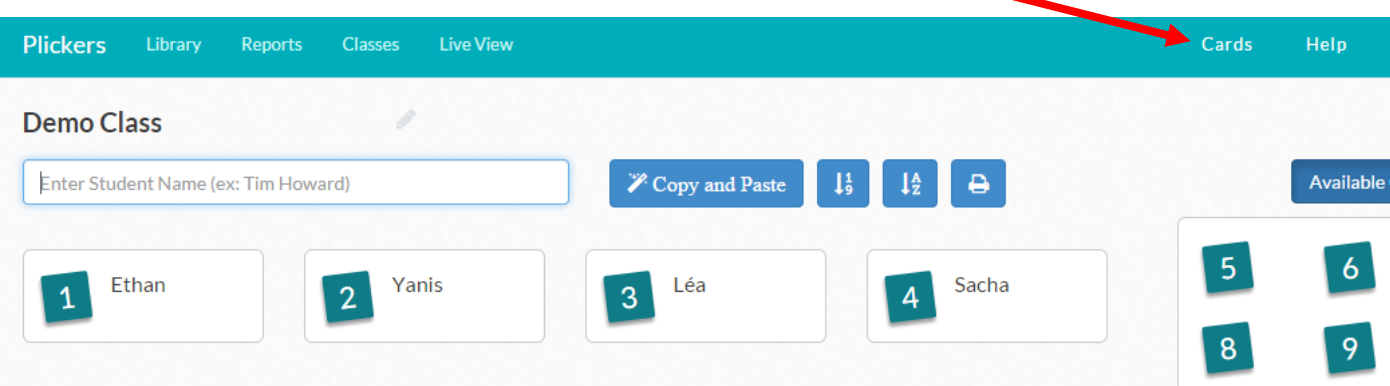

6- Vous avez alors le choix entre différents types de cartes. Pour une classe standard, j'ai choisi les cartes « standard » qui font ½ feuille A4 chacune. Cliquez sur le lien, cela ouvre un pdf que vous pouvez imprimer. Attention n'imprimez que les cartes dont vous avez besoin, chaque pack contenant entre 40 et 63 cartes. Par exemple si vous avez 25 élèves, n'imprimez que les 13 premières pages du document.

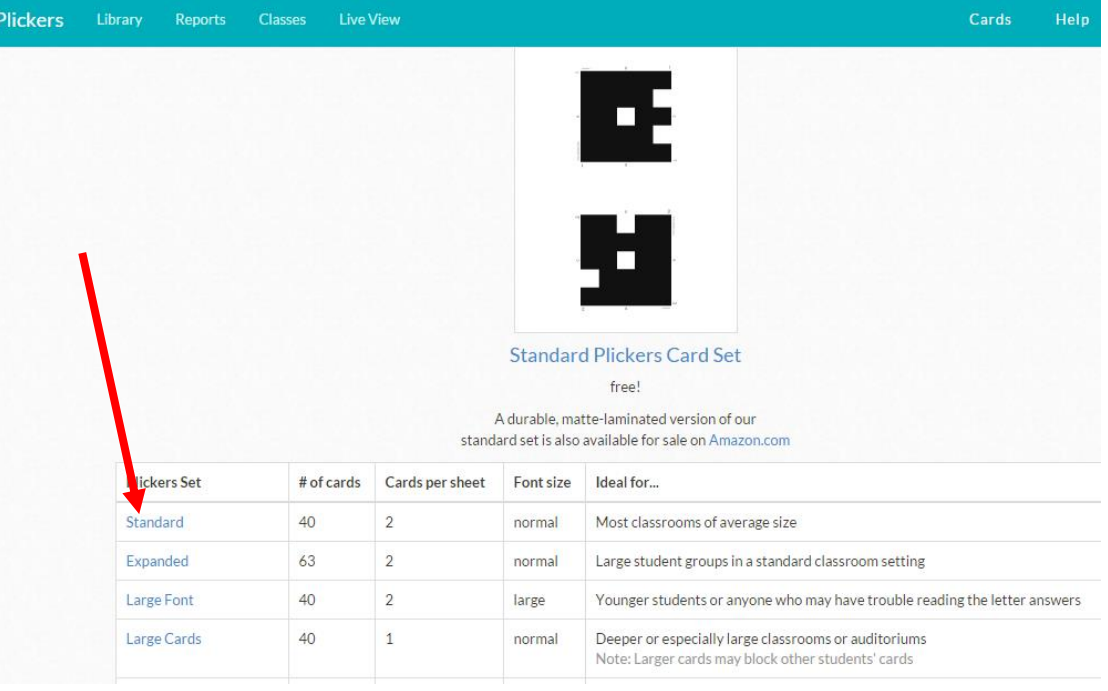

- 7- Installer l'application « Plickers » sur votre smartphone ou votre tablette en passant par l'App store (apple) ou Google play (android).
- 8- Pour créer une question, cliquez à présent sur « library »

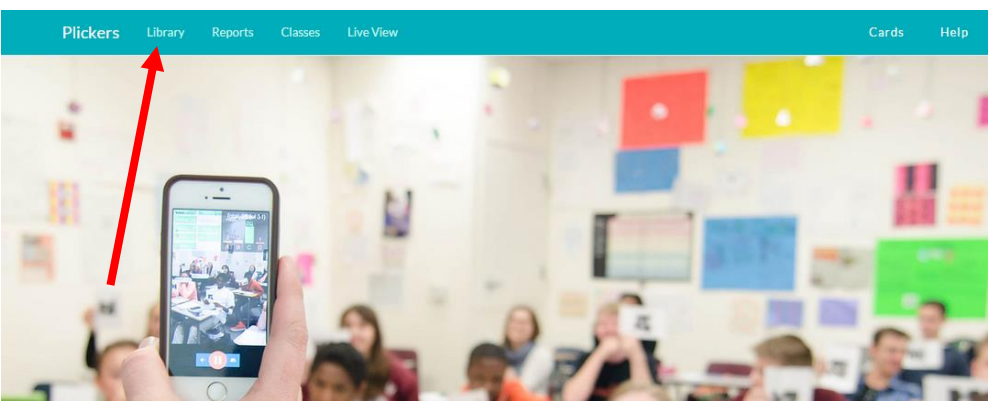

9- Taper votre question, choisissez son type et indiquez si besoin la bonne réponse. N'oublier pas de sauvegarder en cliquant sur « save »

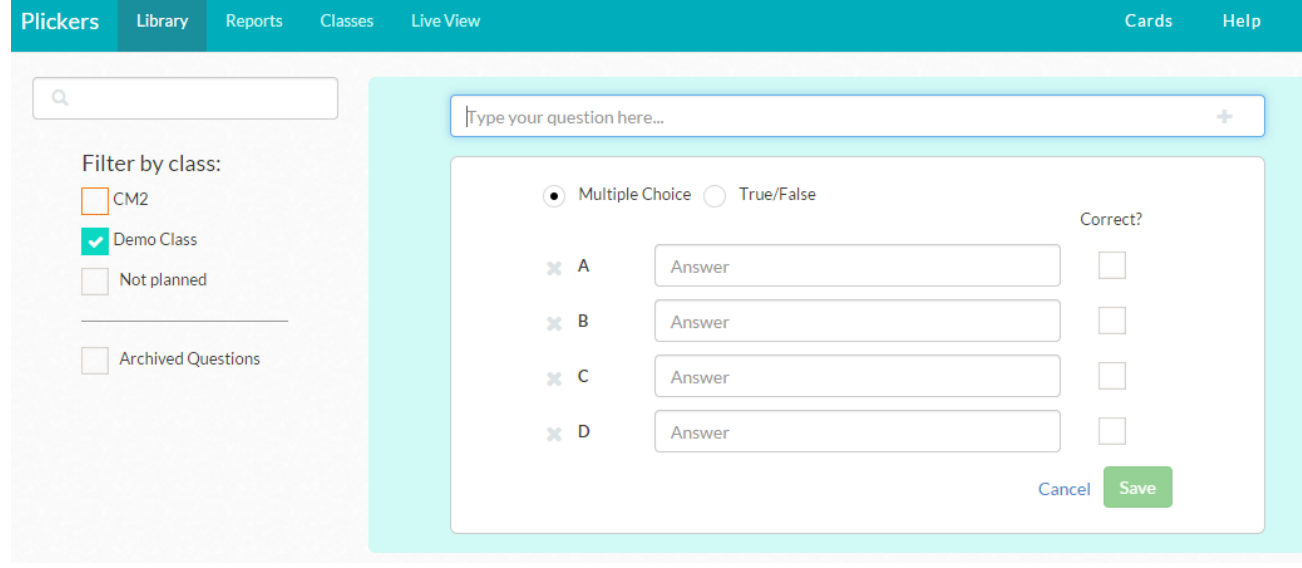

10- Ajouter ensuite la question créée à votre classe en cliquant sur « add to plan » puis sélectionner la classe choisie.

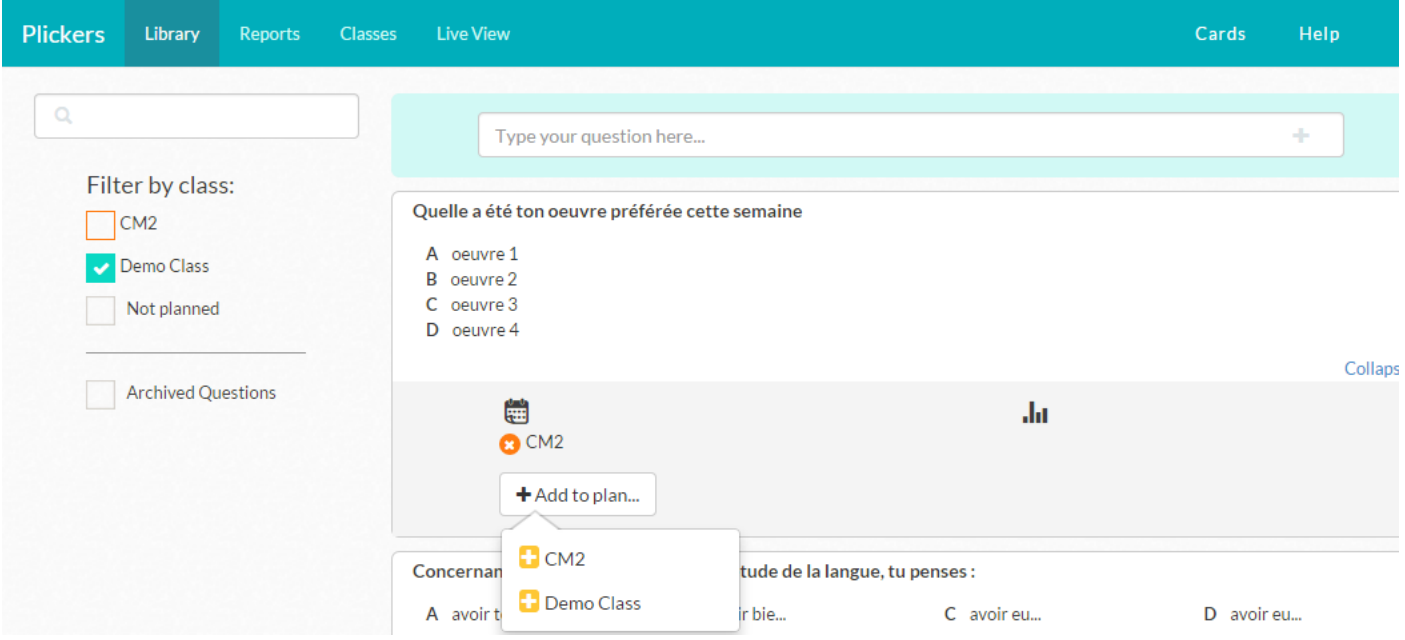

- 11- Les questions créées se trouvent désormais sur l'application smartphone/tablette. Il suffit de poser une question aux élèves en l'écrivant ou en la projetant depuis le site Plickers. On la sélectionne dans l'appli smartphone puis on scanne les réponses fournies par les élèves à l'aide de leur carte en cliquant sur l'appareil photo.
- 12- Pour répondre lorsqu'on est élève, il suffit de tourner la carte avec la lettre réponse choisie en haut.
- 13- Les statistiques s'affichent sur le smartphone et sur l'ordinateur.

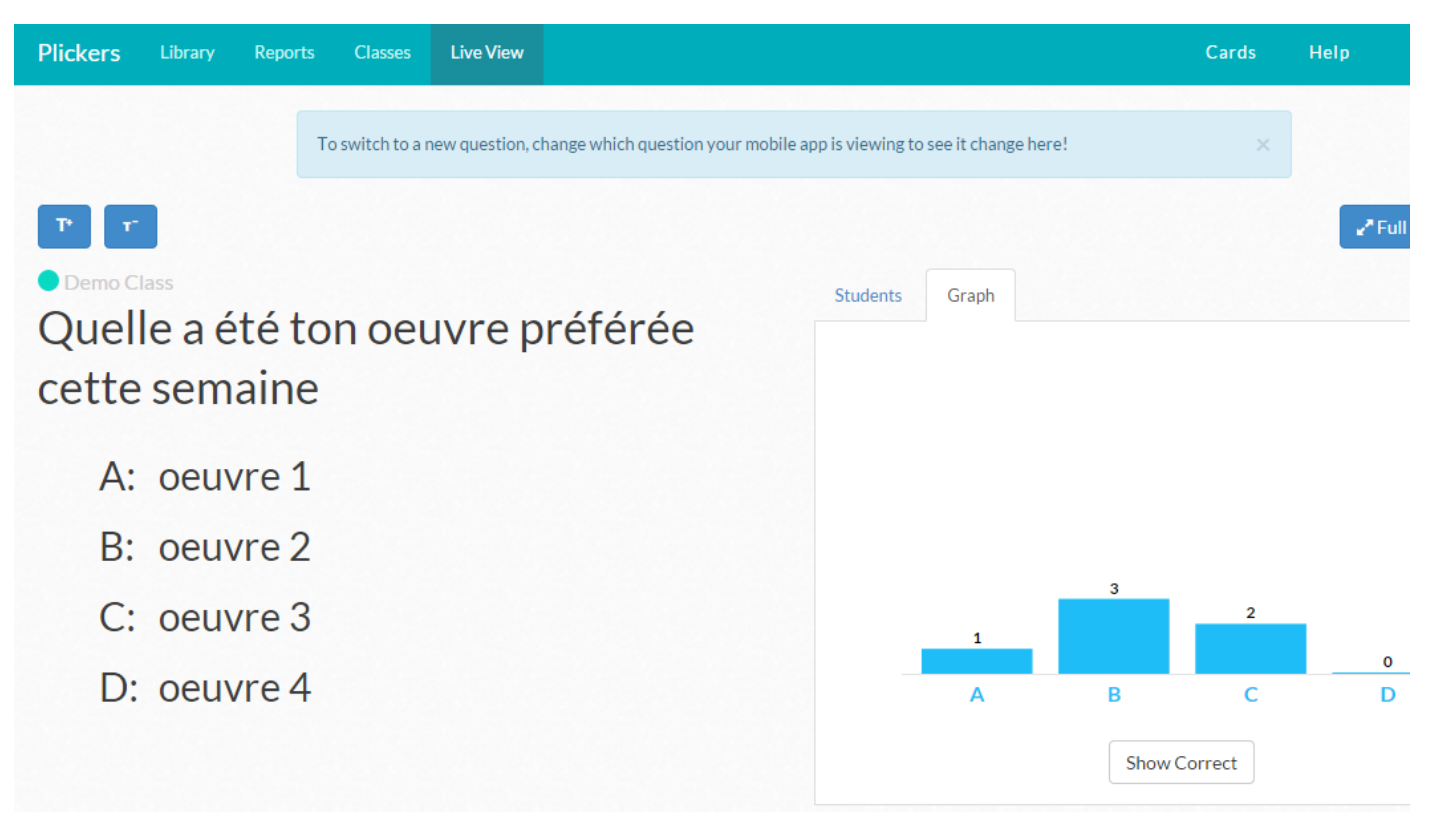